面倒くさい帳票出力はSQL ServerのReportingシステムにお任せ

# 最終回 SQL Server Reporting **.NET SQL Server Re**<br>Architecture システム集中講座 **Forum**

Webサービスを利用したレポートアクセス

百田 昌馬 *HYAKUTA, Shoma* **http://www.ittraining.jp/**

## **Technology Tools**

- **Visual Basic .NET**
- **Visual C# .NET**
- **SQL Server 2000** ✓
- **Oracle 9i**
- **Access 2002**
- **ASP.NET**
- **Internet Information Services**
- **Other:**

**Level** ★ ★ ★★★★★

**Samples**

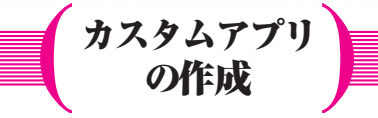

前回までは、レポートの作成方法を 中心に説明した。今回は、レポートを WindowsアプリケーションやWebアプ リケーション(ASP.NET)へ埋め込む方 法やPDF形式のレポートを直接生成す る方法などを解説する。Reporting Ser vicesの提供するWebサービスを利用す れば、わずか10行程度のコードを記述

するだけで簡単にカスタムアプリケー ションを構築できるので、ぜひ実際に 試してみてほしい。

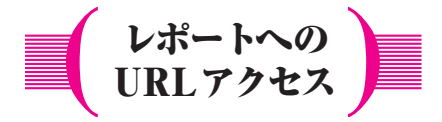

カスタムアプリケーションを作成す るにあたって、まず最初に覚えておか なければならないのは、レポートへの URLアクセス方法である。これは、図1

図1: Reporting Servicesに対してWebブラウザからアクセス

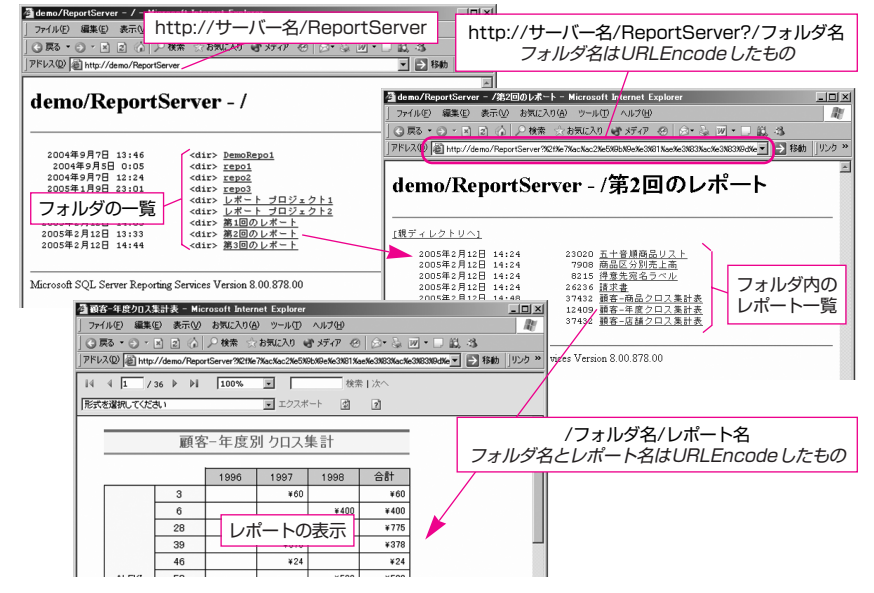

のようにWebブラウザからアクセスしたときのアドレスバ ーに注目するとわかりやすい。たとえば、レポートサーバ ーに配置したフォルダ一覧を取得するには次のように記述 する。

#### http://レポートサーバー名/ReportServer

また、フォルダ内の任意のレポートを表示するには、 URLの末尾に次の記述を追加する。

?/フォルダ名/レポート名

ただし、フォルダ名やレポート名に日本語が含まれてい る場合は、URLEncodeが必要になる(後述)。

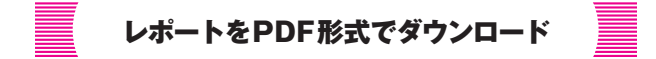

レポートをPDF形式でダウンロードさせたい場合は、 URLの末尾に次の記述を追加する。

#### &rs:Format=PDF

これにより、図2のような「ファイルのダウンロード」ダ イアログが表示されるようになる。これは[エクスポート] をクリックしたときと同じ動作である。そのほか、Format に指定できるのは「Excel」や「HTML4.0」「IMAGE」 「MHTML」などがある。したがって、単にほかのファイル 形式でダウンロード(エクスポート)させるだけならURL の末尾に「&rs:Format=~」を付加したハイパーリンクを用 意すれば良い。

図2:URLの末尾に「&rs:Format=PDF」を付加すると「ファイルのダ ウンロード」ダイアログを表示可能

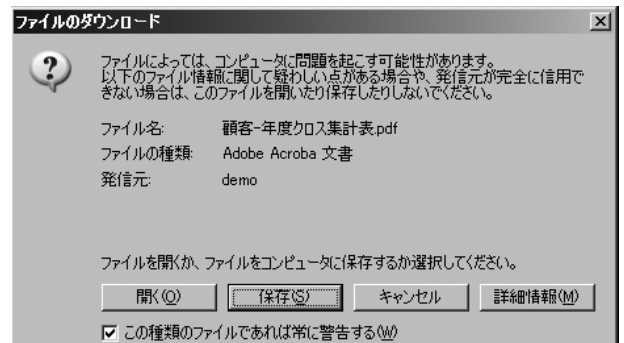

しかし、ダウンロードボックスは表示せずに直接PDFを 表示したり、ダウンロードボックスに表示されるファイル 名(デフォルトはレポート名)を変更したいといった場合 には、後述するRenderメソッドを使ってコードを記述して いく必要がある。

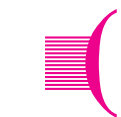

# Reporting Services Webサービス

Reporting Servicesは、デフォルトでWebサービスを提供 している。これを利用すれば、フォルダ一覧の取得やレポ ート一覧の取得、レポートの参照といった操作をアプリケ ーション(任意のWebサービスクライアント)から行なえ る。また、Reporting ServicesのWebサービスには、50個以 上のクラスが提供され、参照系だけでなく管理系の操作 (フォルダ作成やレポートの配置、スナップショット作成、 配信/セキュリティ設定など)も行なえるようになってい る(詳しくは「Books Online」の「Reporting Services Program ming | → [Programming Reference | を参照してほしい)。

今回利用するクラスは「ReportingService」と「Catalog Item」のみだが、この2つをおさえておけば、レポート参照 系のアプリケーションは構築可能である。

# Windowsアプリケーションからの レポートアクセス

ここでは、図3のようなWindowsアプリケーションを VB.NET(Visual Basic .NET)を使って作成する手順を説明 していく。このアプリケーションは、ListBox1に「フォル ダ一覧」、ListBox2に「フォルダ内のレポート一覧」を表示 し、選択されたレポートをWeb Browserコントロール (AxWebBrowser1)で表示する。また、Button1がクリック されたときは「PDF形式のレポート」を生成し、Button2が クリックされたときは「Excel形式のレポート」を生成する ようにする。

### **コントロールの配置 手順1**

まずは、Windowsフォーム上へ図3と同じようにリストボ ックスとボタンを配置する。Web Browserコントロールを